SEFAZ -<br>1 SN<sub>S</sub>

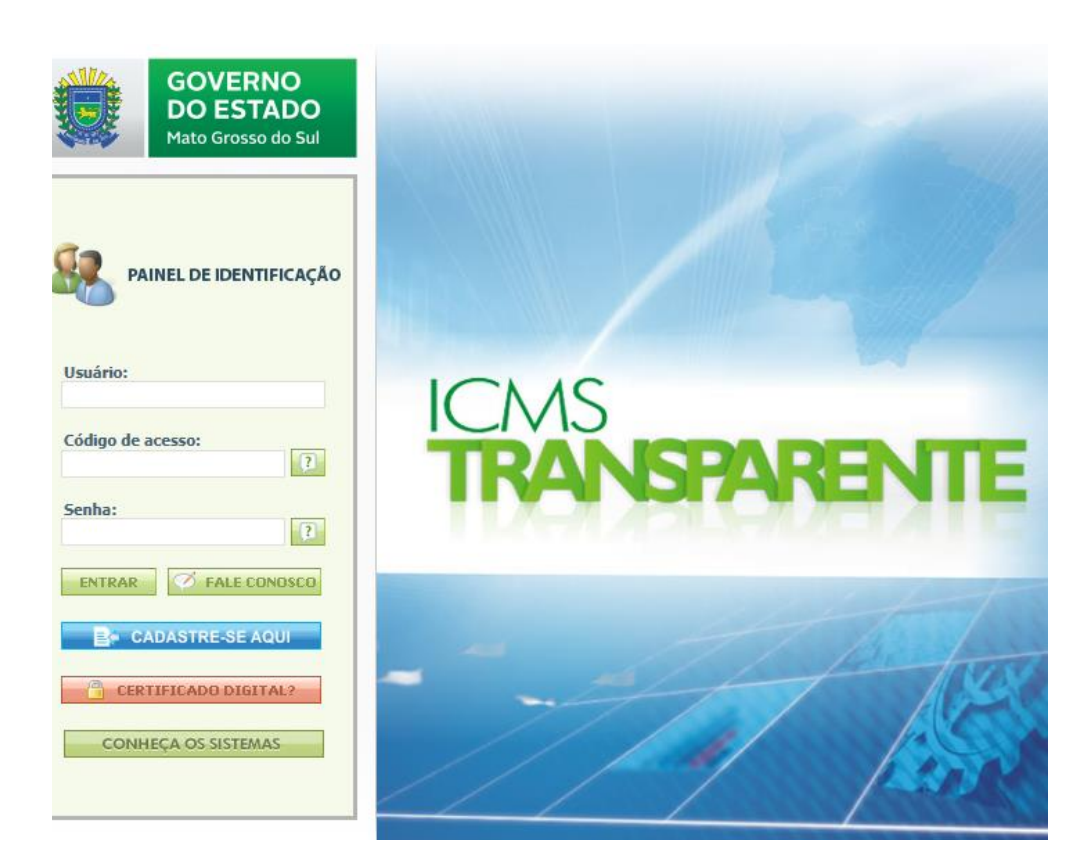

# **Sistema Contencioso**

## **Módulo Contribuinte**

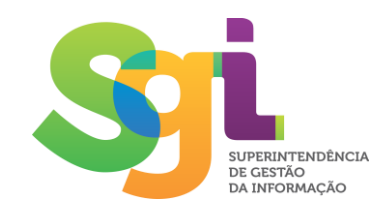

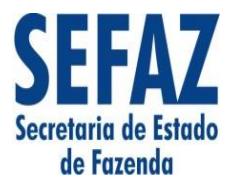

**Janeiro/2018**

## **ÍNDICE**

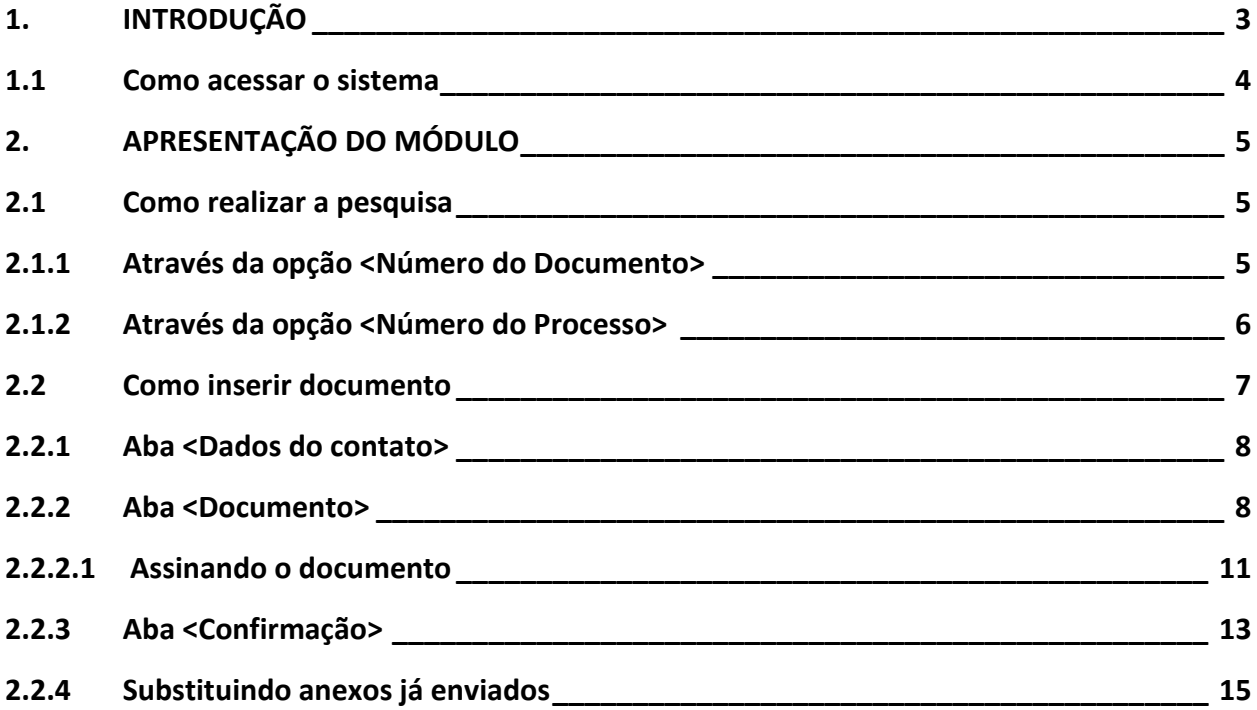

#### <span id="page-2-0"></span>**1. INTRODUÇÃO**

O módulo "Contencioso Contribuinte" do Sistema Contencioso surgiu com o intuito de permitir a entrada de documentos digitais no processo administrativo tributário, como alternativa à necessidade de recorrer à AGENFA (Agência Fazendária) ou OPE (Órgão Preparador), para entrega de documentos em meio físico.

Além disso, o contribuinte também pode visualizar pelo Sistema Contencioso, o andamento do processo (atividade, prazo e setor) e realizar, se necessário a inserção de novos documentos.

O acesso se dá através do portal do "ICMS Transparente", disponível em: [<https://efazenda.servicos.ms.gov.br>](https://efazenda.servicos.ms.gov.br/).

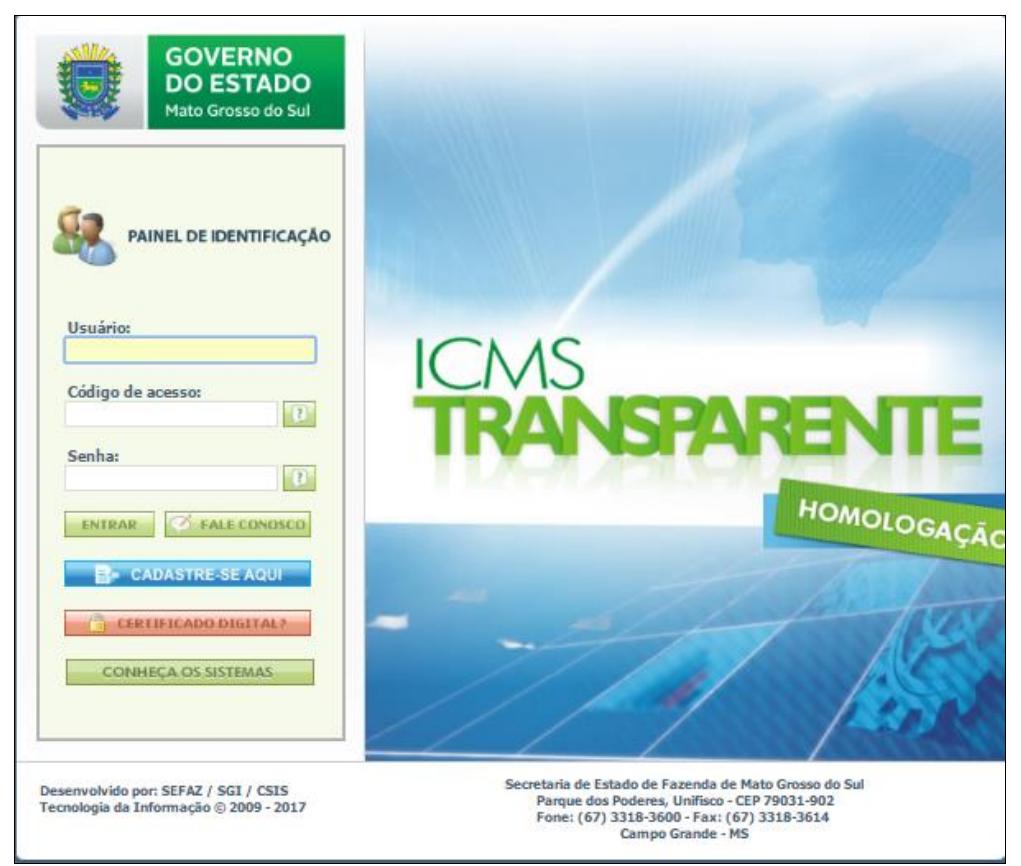

**Figura 1:** Tela de Identificação do Sistema.

As informações de acesso aos sistemas do portal são prestadas conforme solicitação para garantir segurança e privacidade.

No caso de dúvidas ou de necessidade de mais informações, o contribuinte deve entrar em contato com a Central de Atendimento pelo telefone (67) 3318-3600 ou enviar e-mail para [<suporte@ms.gov.br>](mailto:suporte@ms.gov.br), informando nome e telefone para resposta.

## <span id="page-3-0"></span>**1.1 Como acessar o sistema**

Após o login será apresentada uma tela do sistema ao qual o usuário (contribuinte) possui acesso, estando na parte superior, à esquerda, o seu login e, logo abaixo, o botão <Contencioso Contribuinte>.

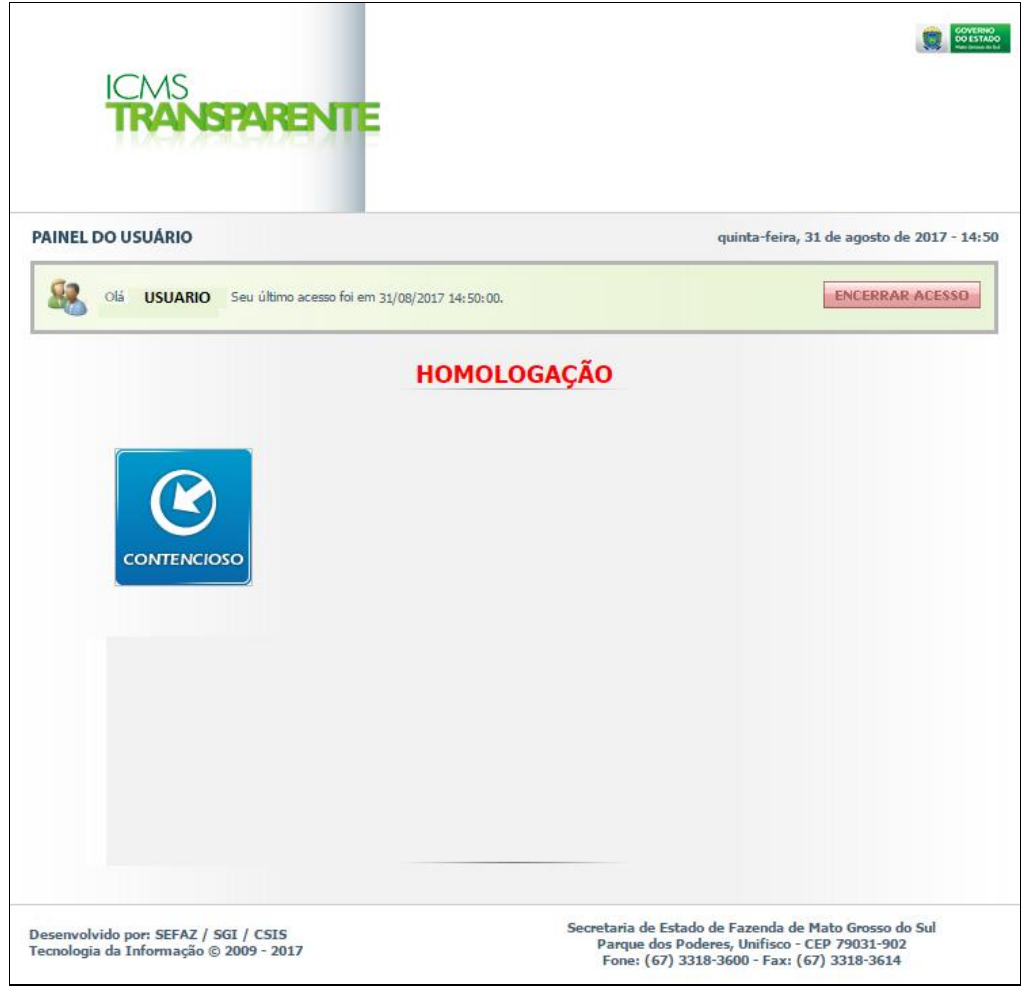

**Figura 2:** Tela de Apresentação de Acesso ao Sistema.

## <span id="page-4-0"></span>**2. APRESENTAÇÃO DO MÓDULO**

A tela é apresentada como segue.

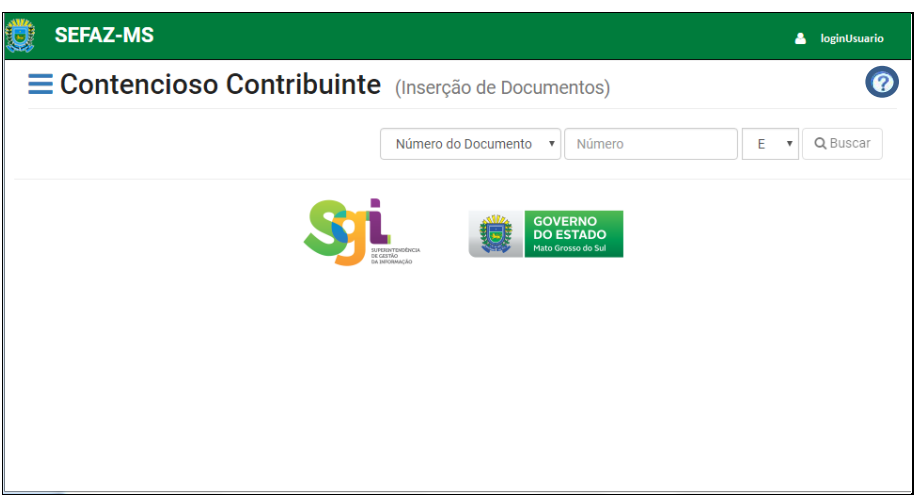

**Figura 3:** Tela do Módulo de Contribuinte.

### <span id="page-4-1"></span>**2.1 Como realizar a pesquisa**

A pesquisa poderá ser realizada de 2 (duas) maneiras:

- <Número do Documento>;
- <Número do Processo>.

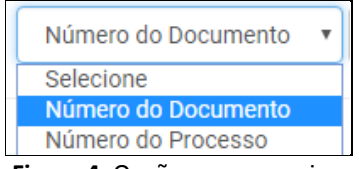

**Figura 4:** Opção para pesquisa.

#### <span id="page-4-2"></span>**2.1.1 Através da opção <Número do Documento>**

Após essa seleção, o usuário informa o <Número do Documento> e a <Série> correspondente aos processos administrativos tributários como segue:

a) ALIM (Auto de Lançamento e de Imposição de Multa)

- Série A;
- Série M (Trânsito);
- $\bullet$  Série E;
- Série I (Desmembramento);
- Série P (Parcelamento).

b) AS (ALIM Simplificado)

 $\bullet$  Série – S.

c) TTD (Termo de Transcrição de Débito)

- Formulário Manual: Série T;
- Formulário Eletrônico: Série D;
- d) ACT (Auto de Cientificação)
	- Série C;
	- Série B.

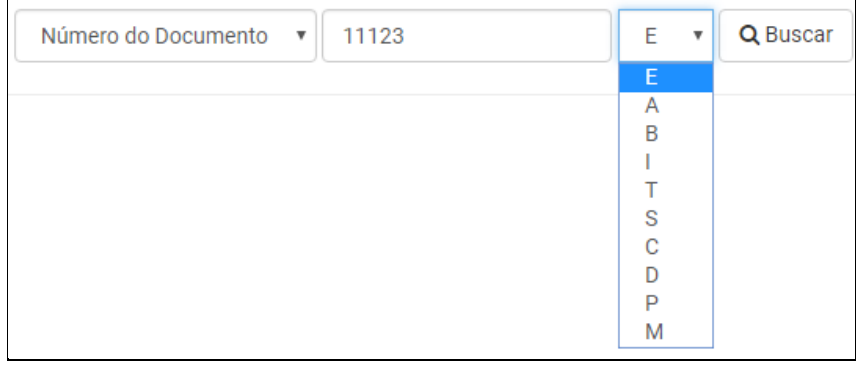

**Figura 5:** Opção através do Número do Documento.

#### <span id="page-5-0"></span>**2.1.2 Através da opção <Número do Processo>**

O usuário informa o <Número do Processo> correspondente ao processo administrativo tributário.

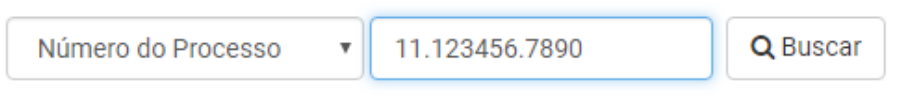

**Figura 6:** Opção através do Número do Processo.

Ao acionar a opção <Buscar>, o sistema apresenta as seguintes informações de acordo com os filtros:

- SPI: número do processo do Sistema de Protocolo Integrado;
- Atividade: descrição da atividade que se encontra o documento;
- Prazo da atividade: data limite da atividade;
- Setor: local físico onde o documento se encontra
- Opção <Inserir Documento>, ver em **2.2**
	- o Não apresentada quando o prazo da atividade estiver expirado, como na **Figura** 
		- **9**.

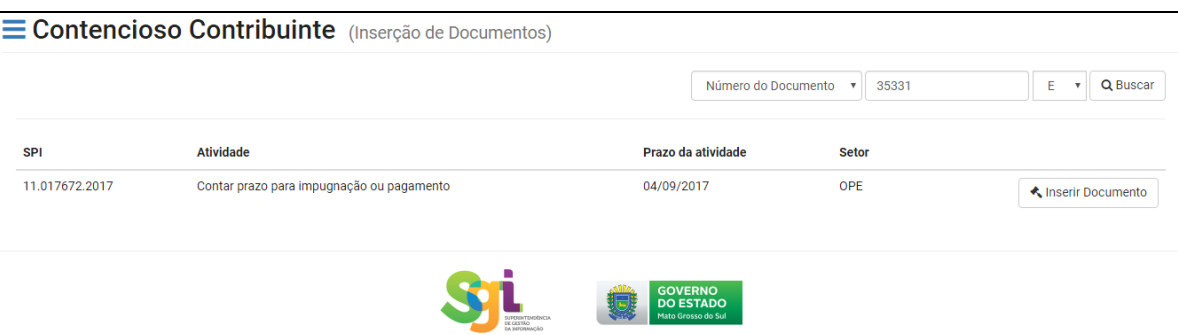

**Figura 7:** Resultado da busca realizada.

Caso não encontre nenhum registro do documento informado, então o sistema apresenta a mensagem de alerta abaixo:

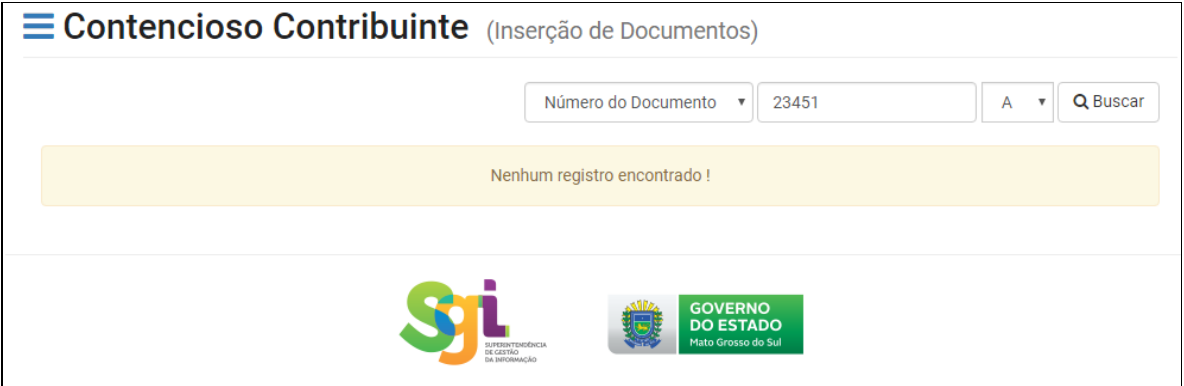

**Figura 8:** Mensagem de alerta para documento/processo não encontrado.

Ou apresenta a mensagem de alerta abaixo, significando que não será permitida a inserção de novos documentos devido ao término do prazo para essa atividade.

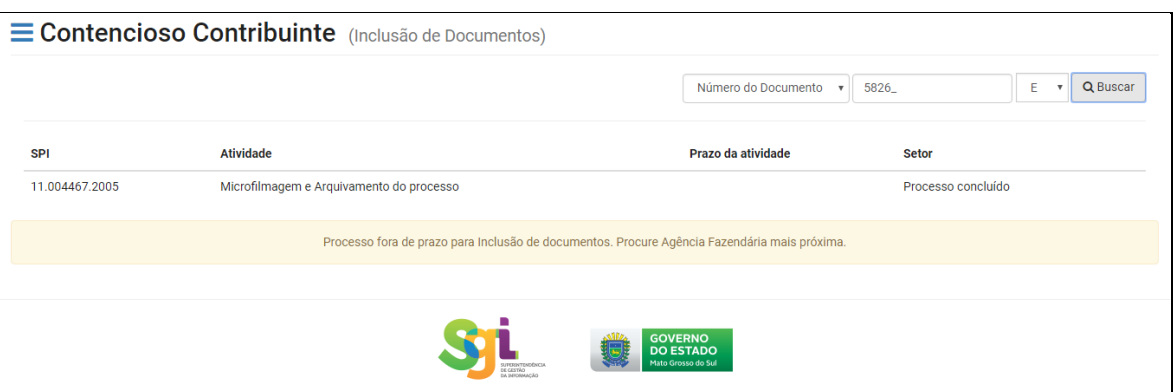

**Figura 9:** Mensagem de alerta para documento fora de prazo.

## <span id="page-6-0"></span>**2.2 Como inserir documento**

Ao acionar a opção <Inserir Documento> o sistema:

- Apresenta mensagem de alerta informando que, se já houve a inserção de documentos anteriormente, ao inserir novos, o sistema invalida os anteriores e atualiza com a nova inserção:
	- o Opção <Confirmar>
	- o Opção <Cancelar>
- Ao acionar a opção <Confirmar>, o sistema apresenta uma janela modal como segue.

## <span id="page-7-0"></span>**2.2.1 Aba <Dados do contato>**

Nesta aba apresentam-se as seguintes informações como campos obrigatórios:

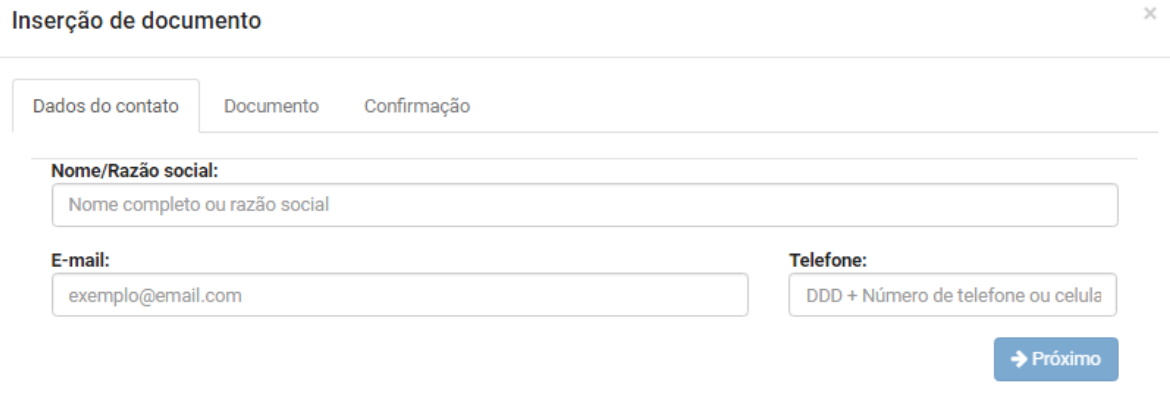

**Figura 10:** Inserção de documentos – Aba Dados do contato.

- Nome/Razão social
- E-mail
- Telefone
- Opção <Próximo>
	- o Disponibiliza a aba <Documento> após o preenchimento correto dos campos obrigatórios.

#### <span id="page-7-1"></span>**2.2.2 Aba <Documento>**

Nesta aba apresentam-se as seguintes informações como campos obrigatórios:

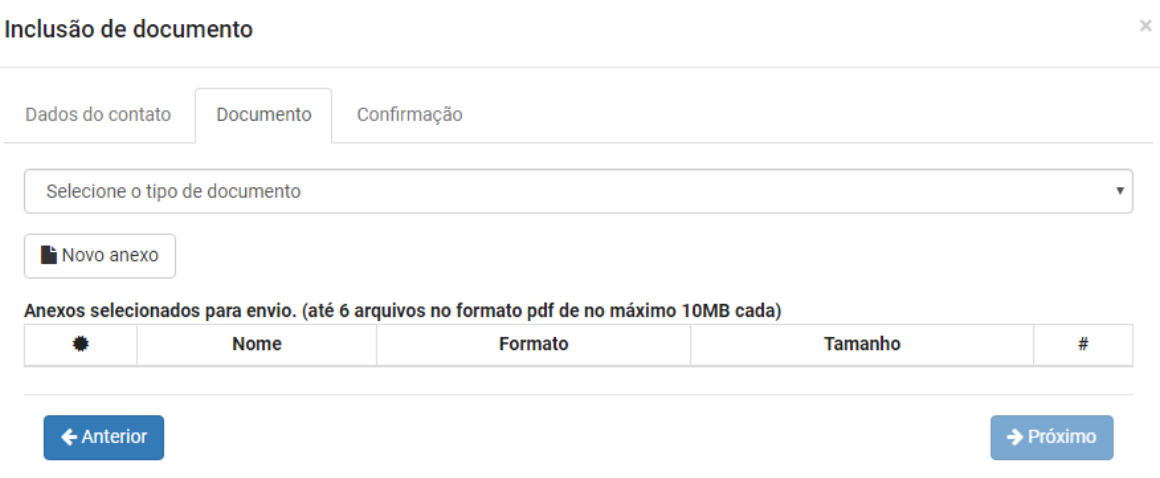

**Figura 11:** Inserção de documentos – Aba Documento

- Tipo de documento com as opções de acordo com a atividade atual (em que se encontra o processo), podendo ser selecionado um tipo de documento:
	- o Agravo;
	- o Impugnação;
	- o Pedido de Esclarecimento da Primeira Instância;
	- o Pedido de Esclarecimento da Segunda Instância;
	- o Pedido de Esclarecimento do Recurso Especial;
	- o Recurso Voluntário;
	- o Solicitação de Prorrogação de Prazo pelo Sujeito Passivo UCJ;
	- o Solicitação de Prorrogação de Prazo pelo Sujeito Passivo TAT.

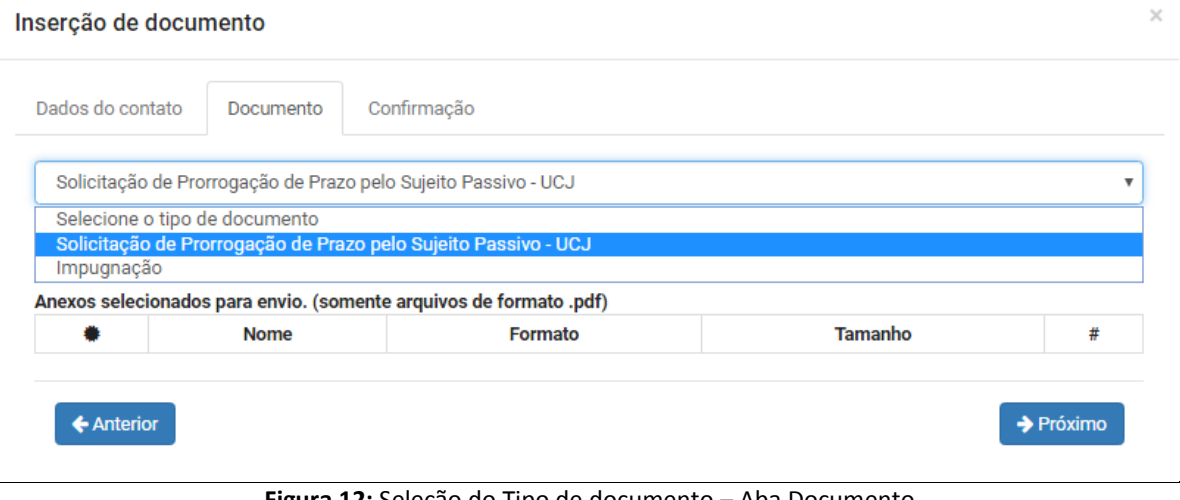

- **Figura 12:** Seleção do Tipo de documento Aba Documento
- Opção <Novo anexo>
	- o Para realizar o upload do arquivo a ser anexado:
- O sistema abre uma janela modal do Windows Explorer, como na **Figura 13**;
- O usuário seleciona o arquivo que deseja e aciona a opção <Abrir> ou, caso contrário, a opção <Cancelar>.
- o O usuário poderá anexar até 6 (seis) arquivos, com tamanho de 10 MB (dez Megabytes) cada.
- Anexos selecionados para envio (listagem dos arquivos que já foram anexados) com:
	- o Opção <Assinar>
	- o Nome;
	- o Formato;
	- o Tamanho;
	- o Opção <Excluir>
- Opção <Anterior> para retornar a aba <Dados do contato>
- Opção <Próximo> para apresentar a aba <Confirmação>.

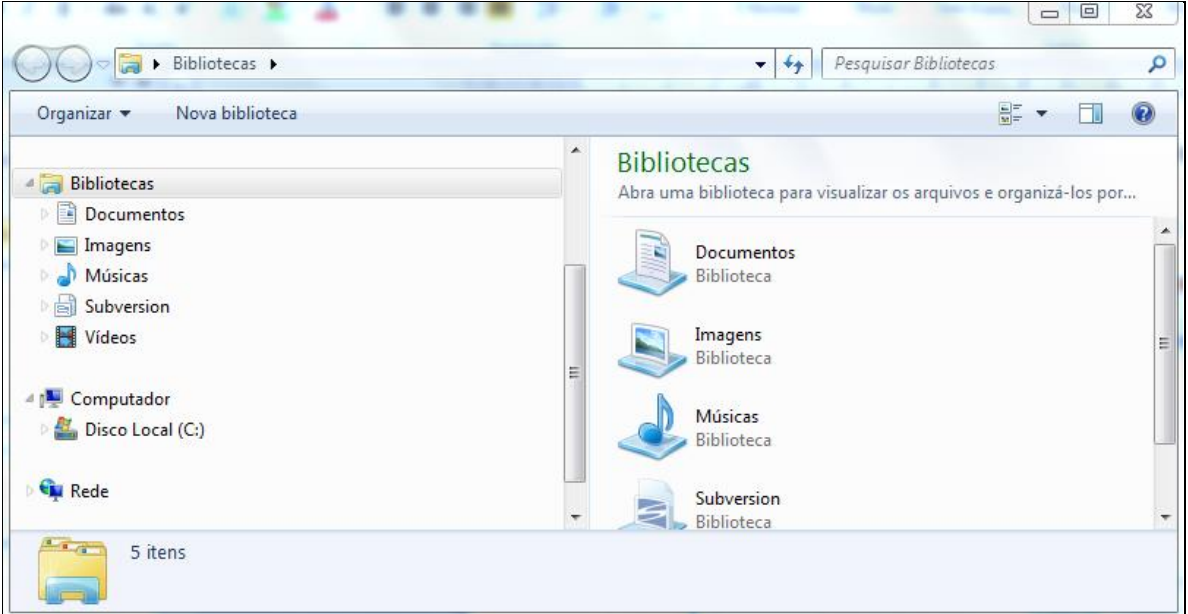

**Figura 13:** Seleção do documento para upload do arquivo – Aba Documento

Assim que o usuário for anexando os documentos, o sistema apresenta, na lista "Anexos selecionados para envio", os que ainda não foram assinados digitalmente com a opção <Assinar> e sem essa opção, para os que já se encontram assinados, como na **Figura 14**:

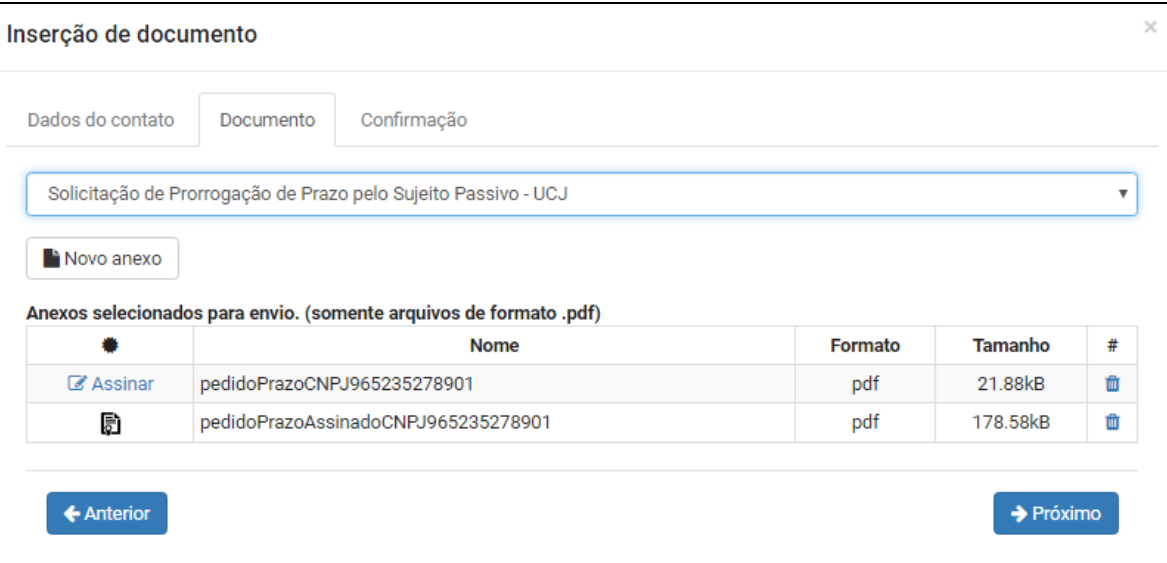

**Figura 14:** Lista de documentos selecionados a serem assinados ou não – Aba Documento

#### <span id="page-10-0"></span>**2.2.2.1 Assinando o documento**

Para assinar o documento, o usuário deverá, após selecionar os arquivos a serem enviados e que não se encontram assinados, utilizar um serviço de certificação digital próprio, o qual garante a integridade e autenticidade das informações do arquivo.

Enquanto os arquivos anexados não tiverem sido assinados, a opção <Assinar> permanece na lista de anexos, podendo o usuário optar pela assinatura ou não no momento. O sistema permite a conclusão do envio dos mesmos.

- Ao acionar a opção <Assinar>:
- a) Caso não aconteça a conexão com o certificado instalado (do computador no qual está se realizando o processo de inclusão dos documentos), o sistema apresenta a mensagem de alerta abaixo, obrigando o usuário a reestabelecer conexão com o assinador digital ou determinando que o mesmo providencie o download do arquivo para a instalação do mesmo.

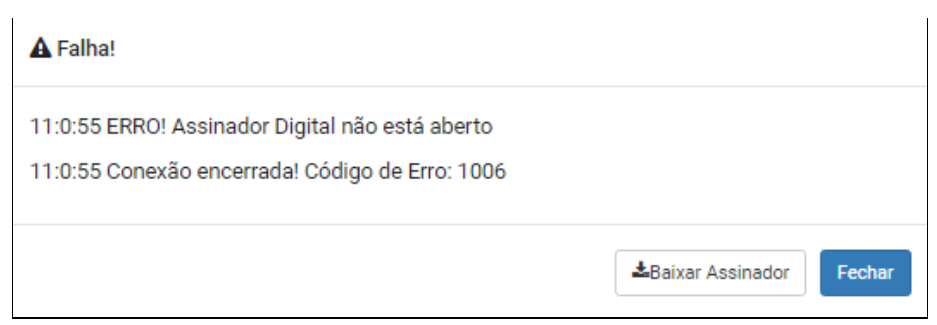

**Figura 15:** Mensagem de alerta da conexão com o assinador digital – Aba Documento

b) Uma vez estabelecida a conexão, o usuário seleciona o assinador desejado e o sistema apresenta as figuras abaixo:

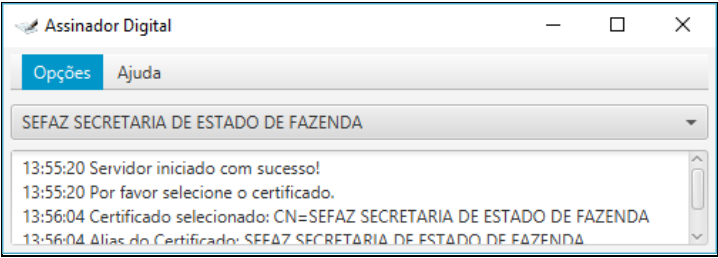

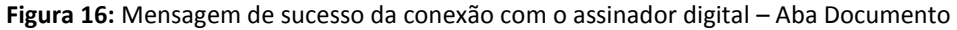

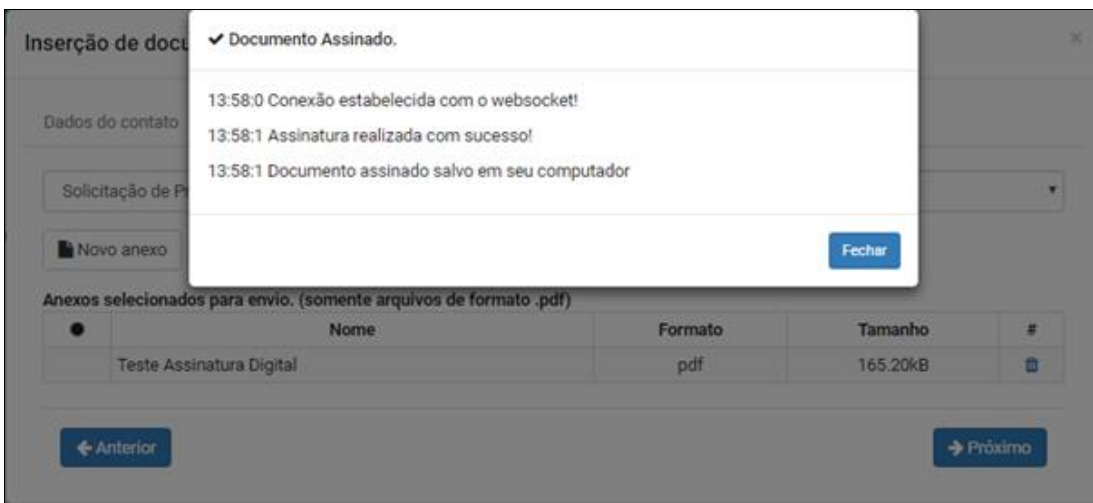

**Figura 17:** Documentos assinados digitalmente com sucesso – Aba Documento

Após esse procedimento, o usuário já pode visualizar o documento assinado digitalmente,

#### como na **Figura 18:**

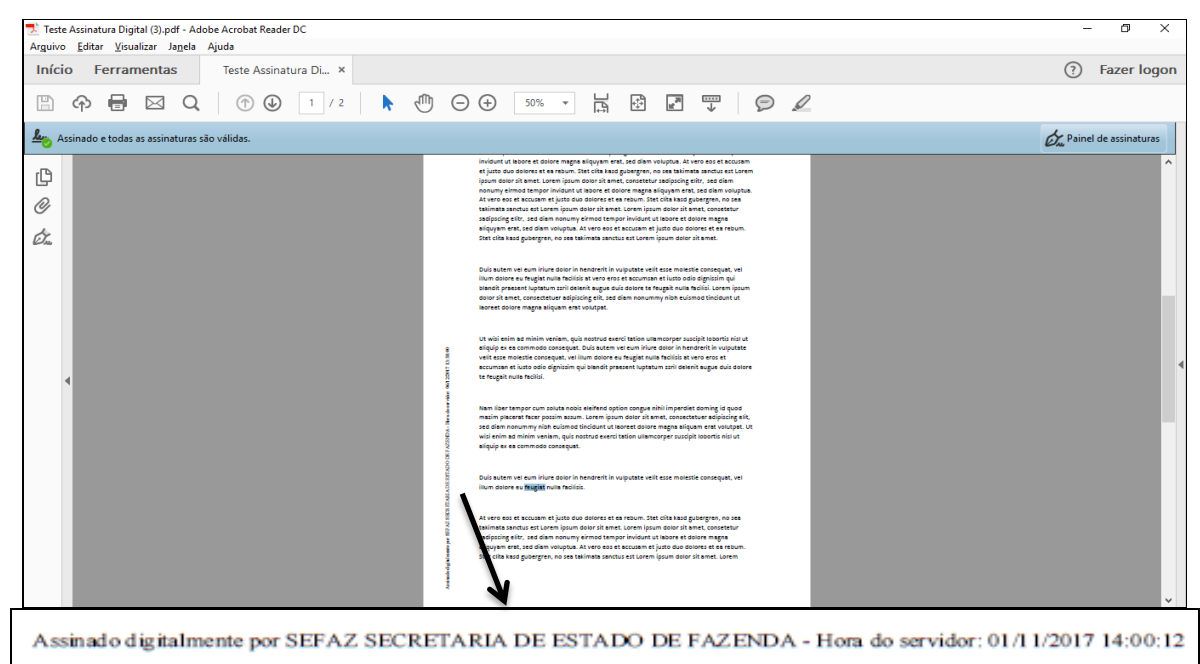

**Figura 18:** Documento assinado e salvo no computador.

Depois que todos os documentos selecionados estiverem listados, o sistema libera a opção <Próximo> e a aba <Confirmação> é apresentada, como na **Figura 19**.

### <span id="page-12-0"></span>**2.2.3 Aba <Confirmação>**

Nesta aba apresentam-se:

- O resumo das informações das abas anteriores <Dados do contato> e <Documento>;
- A confirmação para as declarações gerais para a juntada de documentos eletrônicos:
- As opções:
	- o <Anterior> para retornar a aba <Documento>;
	- o <Confirmar e Enviar>
		- O usuário lê as opções de declarações e sinaliza-as concordando com as mesmas para assim concluir a inserção dos documentos informados.
	- o <Cancelar> anula todas as informações preenchidas.

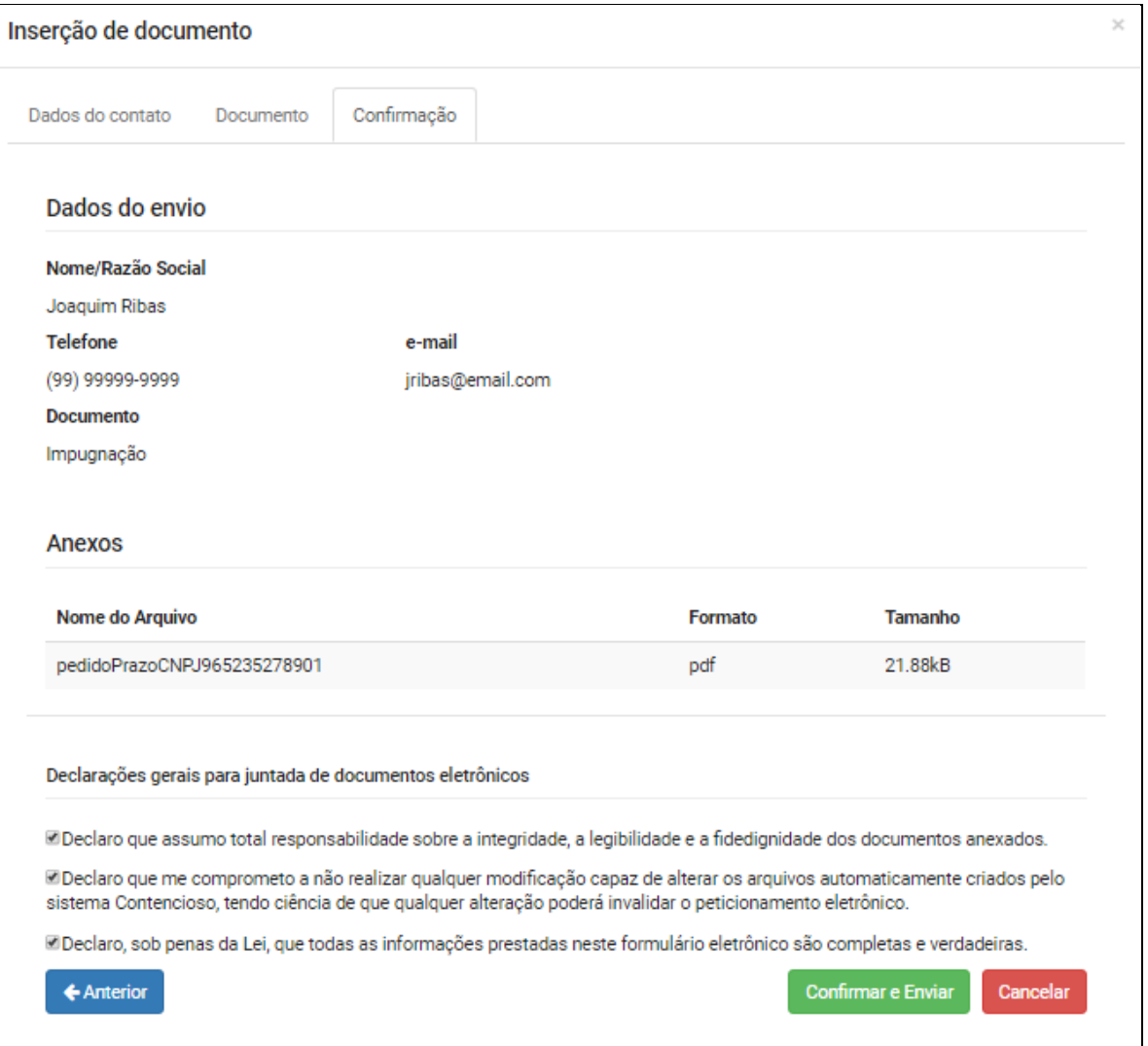

**Figura 19:** Inserção de documentos – aba Confirmação

Após confirmação, o sistema apresenta:

Mensagem informando que os documentos foram entregues com sucesso;

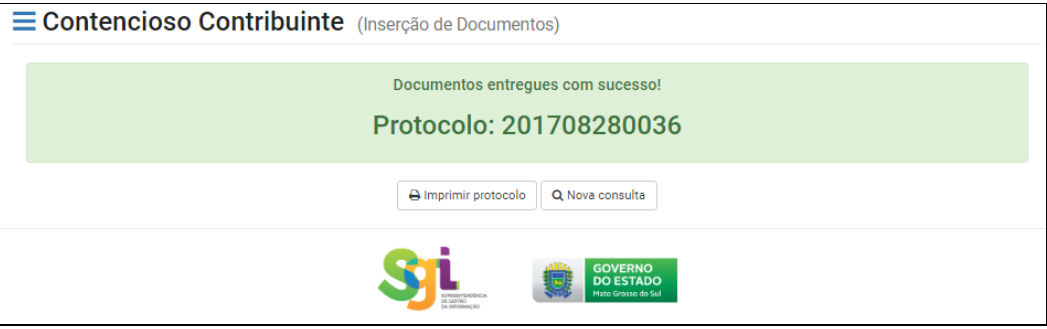

**Figura 20:** Inserção de Documentos – Protocolo

- Número do Protocolo gerado;
- Opções:
	- o <Imprimir protocolo>
		- Apresenta a tela com as informações do protocolo de recebimento de documentos, como na **Figura 21**;
		- Tal protocolo é enviado no e-mail informado pelo contribuinte através deste módulo e também pelo módulo "Minhas Mensagens".
	- o <Nova consulta>
		- Retorna a tela principal do sistema.

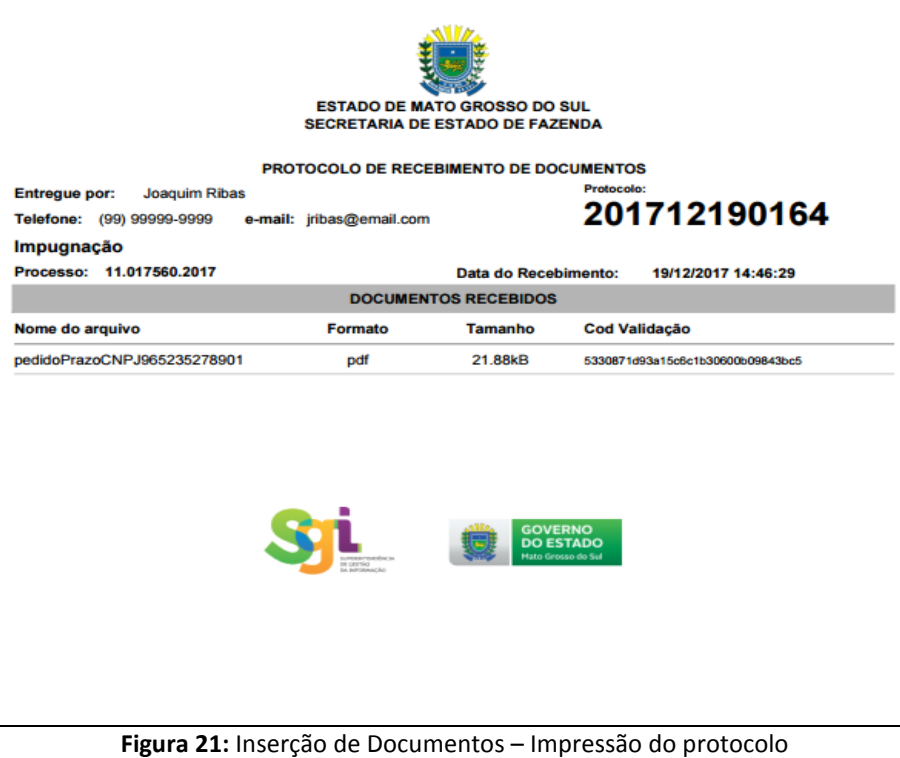

#### **2.2.4 Substituindo documento em anexo já enviado**

<span id="page-14-0"></span>Uma vez que o contribuinte já tenha enviado um documento em anexo e queira enviar outro, sendo ele, do mesmo tipo de documento ele poderá realizar a inserção de um novo, desde que, o prazo ainda esteja aberto. Sendo assim, o sistema realizará a substituição automaticamente invalidando o documento anterior em anexo e uma mensagem de confirmação é apresentada, como na **Figura 22**.

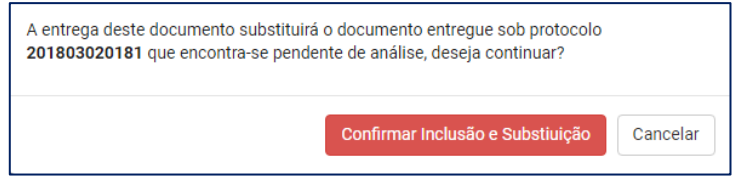

**Figura 22:** Inserção de Documentos – Mensagem para confirmação e substituição de documentos

Ao acionar <Confirmar Inclusão e Substituição>, o sistema realiza a substituição e apresenta mensagem de confirmação e o novo protocolo, como já mostrado na **Figura 20** acima.

Caso contrário, nenhuma alteração é realizada.